## **HOWTO ZOOM CLOUD MEETINGS BENUTZEN**

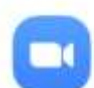

## **ZOOM Cloud Meetings**

**Download** 

a free HD meeting app with video and screen sharing for up to 100 people

- 1.) ZOOM Cloud Meeting App herunterladen oder Directlink klicken. (nur herunterladen. Registrierung oder Anmeldung ist nicht notwendig.)
- 2.) Vor dem Kurs den Button "An Meeting teilnehmen" klicken.
- 3.) Meeting ID eingeben.

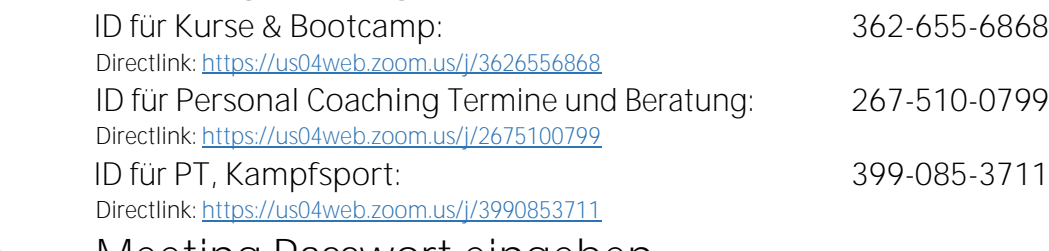

- 4.) Meeting Passwort eingeben PASSWORT für ALLE IDs: et al. et al. et al. et al. et al. et al. et al. et al. et al. et al. et al. et al. et a
- 5.) Meetingraum- Namen auf einen eigenen Vor- und Nachnamen abändern.
- 6.) Button "Dem Meeting beitreten".
- 7.) Und los geht es! Alle weiteren Infos erhältst Du direkt bei Deinem e-training LIVE Trainer.

Anleitung via Video <https://youtu.be/ftBAdKJaPYM> FAQ zum Videochat <https://youtu.be/A6wRlH1RH7E>

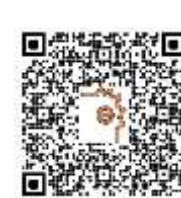

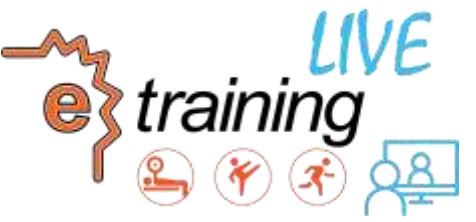